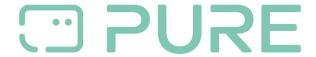

Baza Wiedzy > Help by Connection Type (BT, Internet,...) > Media Streaming und Flow server > Media Streaming with Macintosh Computer

## Media Streaming with Macintosh Computer

Laura - 2021-10-19 - Media Streaming und Flow server

Media streaming using a Macintosh computer

After installing your Mac copy of Flow Server (Twonky Media) go to your OSX Finder and find and start 'Mediaserver'. You will see your browser start up and the address <a href="http://localhost:9000/config">http://localhost:9000/config</a>. If this fails to display the page correctly then it will almost certainly be because the OSX firewall is blocking port 9000 or you have file sharing disabled. Make sure your OSX firewall has port 9000 enabled before you proceed.

## **Enable File Sharing**

You'll need to make sure your system is allowing file sharing. Go to **System Preferences> Sharing** and enable **File Sharing** and **Web Sharing**.

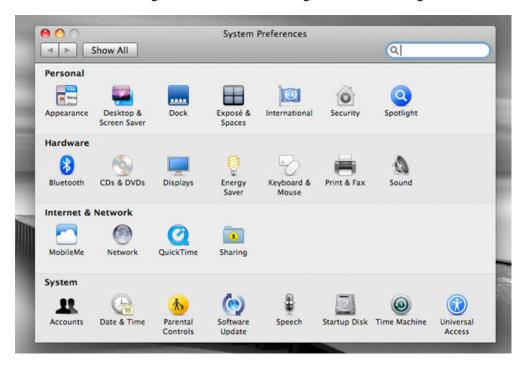

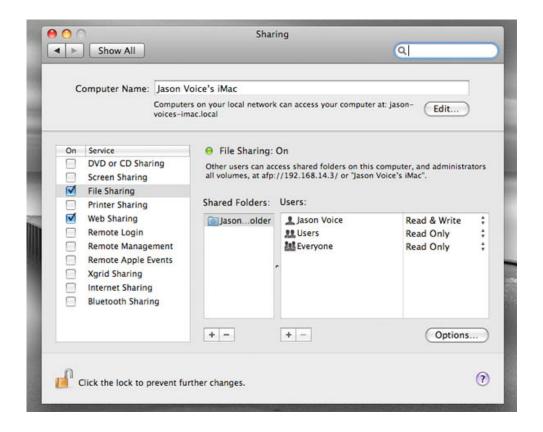

Once you can access the 'Twonky Media Settings' page you can enter your licence key. To find your license key log into Pure Connect and click **Me > Manage devices**, and you will be presented with your radio details as well as your key.

Click **First Steps** which you'll find on the left hand side of the Twonky Media Settings screen, and here you can set your preferred language, navigation type as well as name your server. Naming it something like MyMacMediaserver will do the job. Press **Save Changes** at the top of the screen to complete this process.

Now you need to tell the media server where your songs are. Click **Sharing** on the left hand side of the screen and use the **Browse** option to point the media server software to the locations of your songs. Press **Save Changes** at the top of the screen. The process of scanning your computer files may take some time.

And that's it, you're done. You may need to press the **Restart Server** button on the top right of the Twonky Media Settings screen, and/or restart your Flow radio for to enable you to see the server properly.